There are no translations available.

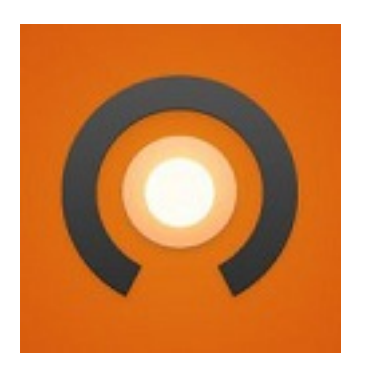

En este artículo vamos a exponer un tutorial sobre cómo podemos componer canciones con la aplicación web Soundation Studio.

Además explicaremos las opciones básicoas de edición de las que podemos disponer y, si sigues con atención las instrucciones, podrás componer tu propia melodía.

# **Manual Soundation Studio**

# **11. INTRODUCCION**

Soundation es una página web que contiene una aplicación que nos permite crear nuestras propias canciones sin necesidad de instalar ningún software en nuestro ordenador. El manejo es muy intuitivo, y desde el primer momento podremos mezclar ritmos para obtener creaciones  [musicales a](http://www.soundation.com/) nuestra medida, pero para obtener resultados casi profesionales, hace falta saber manejar varios parámetros.

Las canciones se crean a partir de la mezcla de distintos **loops** (ritmos, estructuras de

percusión de diferentes instrumentos, etc.) contenidos en una librería de la propia web, agrupados en diferentes estilos y tempos.

Además nos permite crear nuestras propias melodías ya que dispone de un teclado con el que podemos obtener diferentes sonidos que se adapten a nuestros gustos o al tipo de ritmo que estemos utilizando, estas melodías son totalmente editables ya que se le pueden aplicar gran variedad de efectos y parámetros, que explicaremos con detalle más adelante.

# **2. IFUNCIONAMIENTOIL**

La aplicación se basa en el solapamiento de loops (ritmos que se van repitiendo en intervalos establecidos, durante el tiempo que nosotros queramos), estos loops son totalmente editables, se puede controlar el volumen al que se reproduce en cada momento, se le pueden aplicar efectos de muy diverso tipo, como reverberación, distorsión, tremolo, reproducción inversa… Además, durante todo el proceso de creación podemos pulsar play y escuchar cómo va quedando la mezcla. Una vez hayamos terminado un tema, podemos guardarlo en nuestro equipo o en la web, ya que la propia página proporciona un espacio donde poder guardar nuestros proyectos.

A continuación se explicaran detalladamente los pasos a seguir para crear un tema desde cero.

# **2.1. Creación del usuario**

Para crear nuestro usuario, lo primero es entrar en la página web de Soundation , hacer clic sobre el enlace

**Studio** 

, y pulsar sobre el enlace

**Sign Up** 

[, una v](http://www.soundation.com/studio)ez hecho esto, solo es necesario rellenar el formulario con una dirección de correo electrónico valida, y una contraseña. Una vez hemos introducido todos los datos pulsamos [sobre el](https://www.soundation.com/signup) botón

 y listo, recibiremos un e-mail de confirmación en la cuenta de correo indicada y tendremos acceso gratuito al editor Soundation Studio.

Escrit per Daniel Ortega Carrasco dilluns, 18 d'abril de 2011 12:57

# **2.2. Controles básicos**

El editor dispone de unos controles básicos como cualquier reproductor/editor de audio:

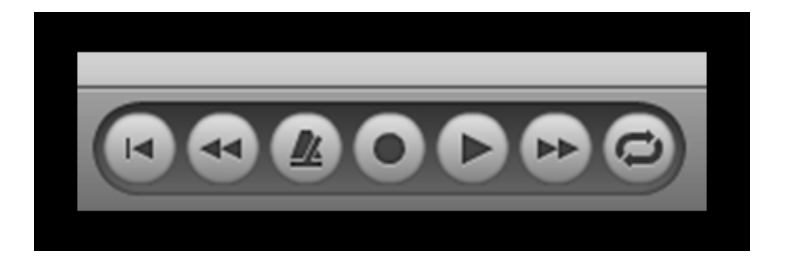

Los que más utilizaremos serán el play y el botón para regresar al comienzo del tema. El botón play sirve para iniciar la reproducción y también para pausarla, también dispone de un avance y retroceso rápido, el botón rec (círculo) sirve para grabar pistas desde un micrófono (con nuestra cuenta gratuita, el editor nos permitirá grabar pero se requiere estar abonado a una cuenta de pago para poder salvar grabaciones hechas con el micrófono), por último, el botón que está a la izquierda de rec es un metrónomo.

Otra característica muy útil durante la edición del tema es la barra de progreso de la reproducción que se muestra en la parte superior de la pantalla:

Escrit per Daniel Ortega Carrasco dilluns, 18 d'abril de 2011 12:57

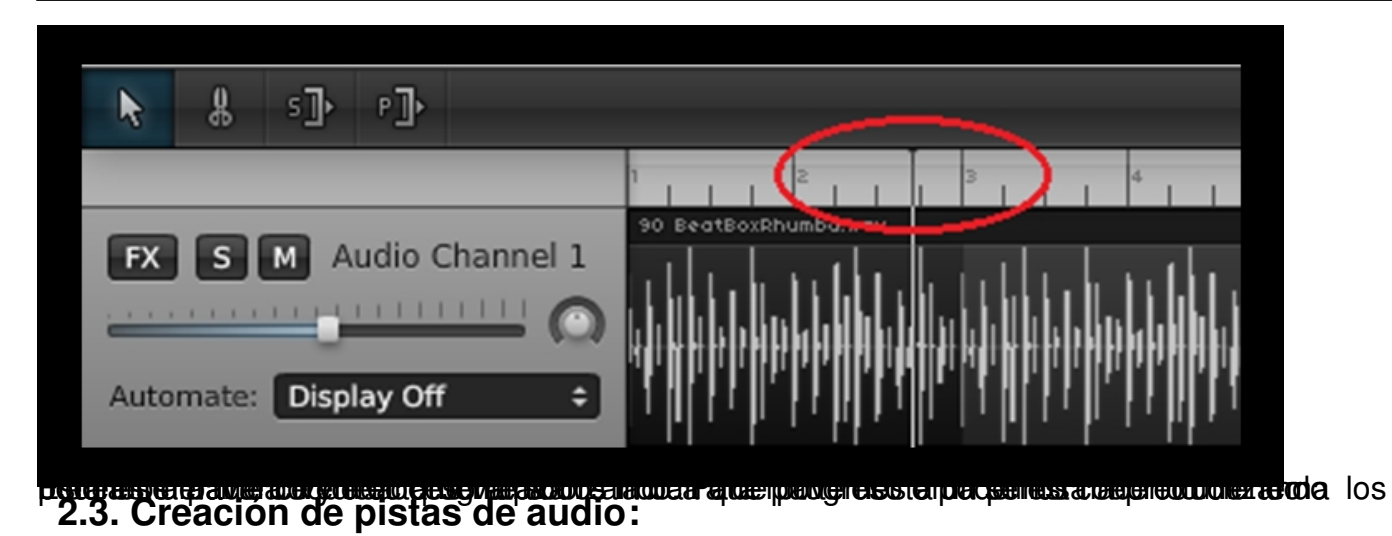

Lo primero es crear un nuevo archivo haciendo clic sobre **File** y seleccionando **New Song**. A continuación creamos las pistas sobre las que se añadirán los loops. Hacemos clic sobre el signo

**+**

que se encuentra en la zona izquierda de la parte baja de la pantalla para crear una pista de audio vacía, el nombre de las pistas de audio se puede cambiar en todo momento, haciendo doble clic sobre el nombre de la pista:

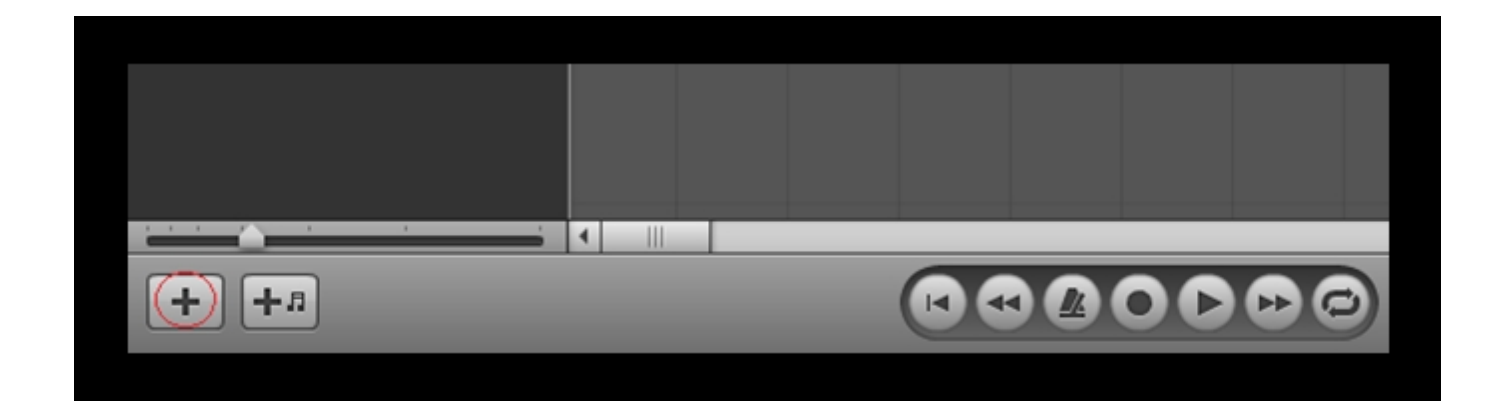

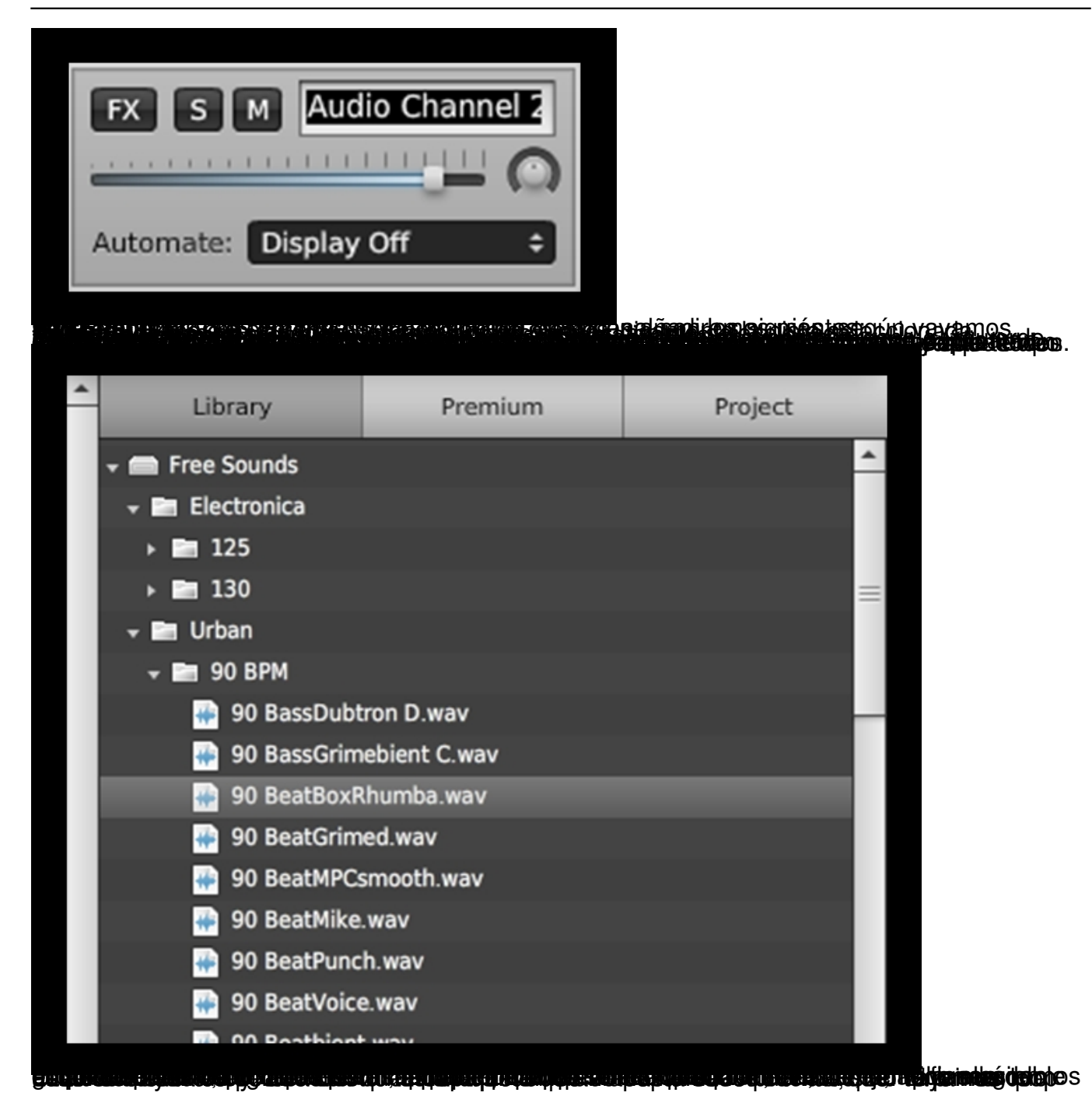

Escrit per Daniel Ortega Carrasco dilluns, 18 d'abril de 2011 12:57

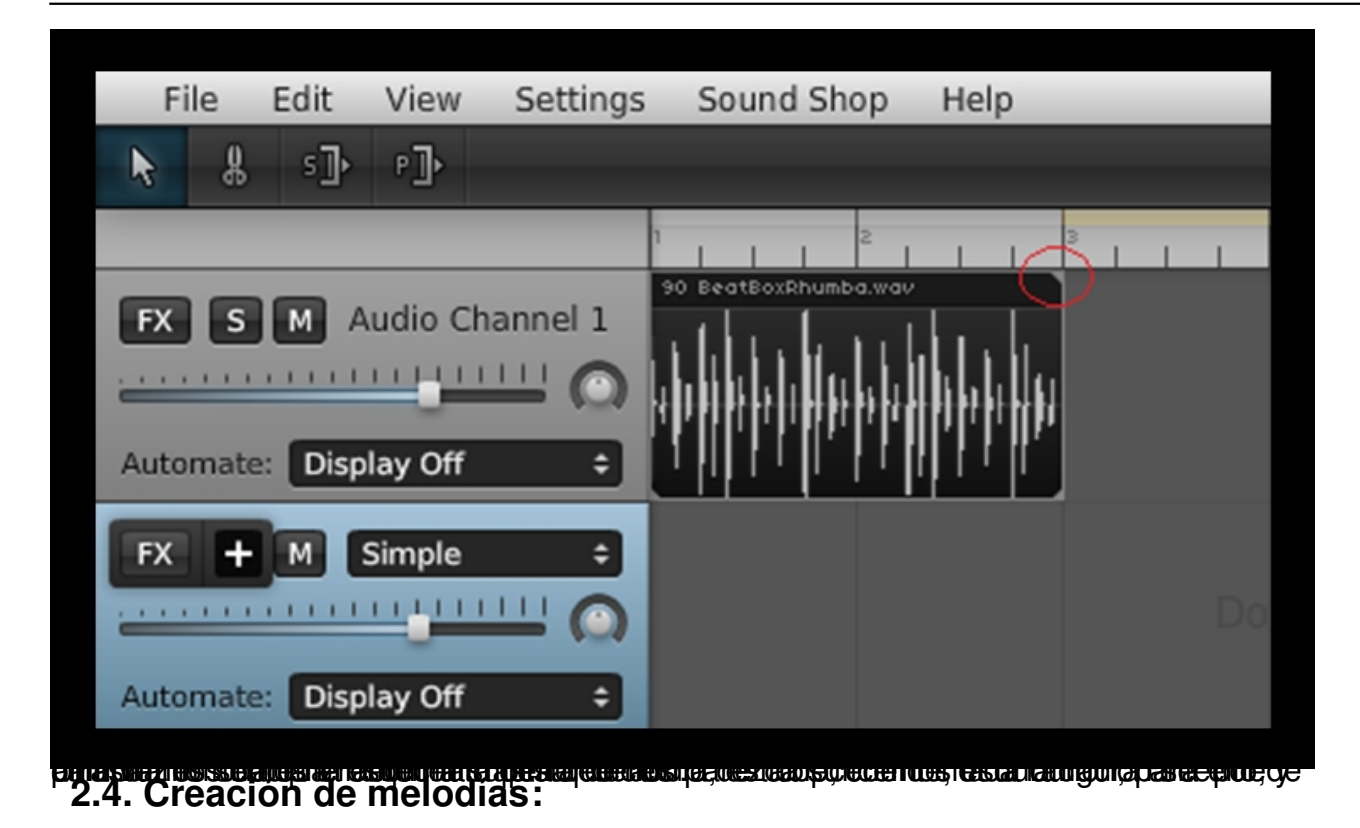

Ahora vamos a añadir otro loop que se mezcle con el anterior, esta vez será una melodía creada por nosotros mismos, para ello hacemos clic sobre el botón que aparece en la zona izquierda de la pantalla, en la parte baja.

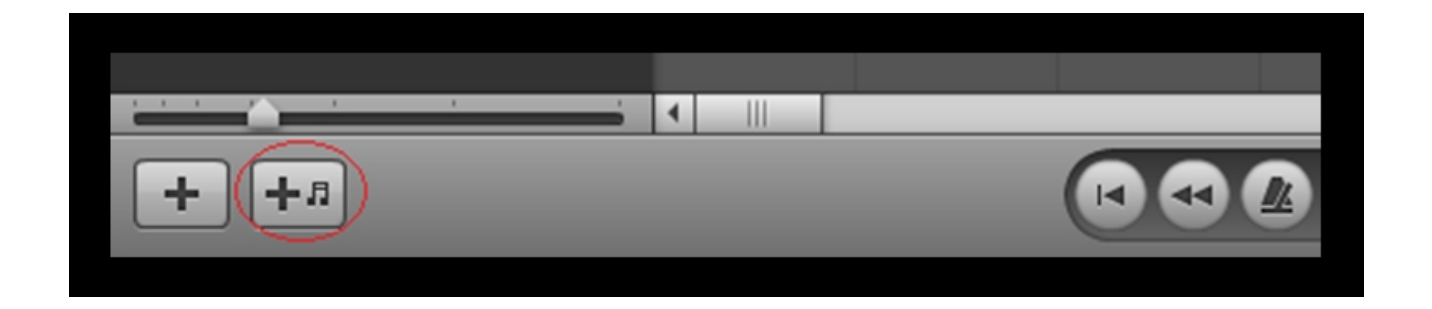

Se añadirá una nueva pista de audio a nuestro tema, pero esta vez es diferente, lo primero que aparece es una ventana donde podemos editar varios parámetros que afectaran

Escrit per Daniel Ortega Carrasco dilluns, 18 d'abril de 2011 12:57

directamente a la melodía que vamos a crear; por el momento no vamos a cambiar nada, la cerraremos.

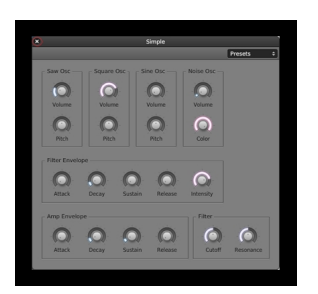

:

Si hacemos doble clic sobre la zona gris contigua a la nueva pista, donde pone **Double click to create note clip**

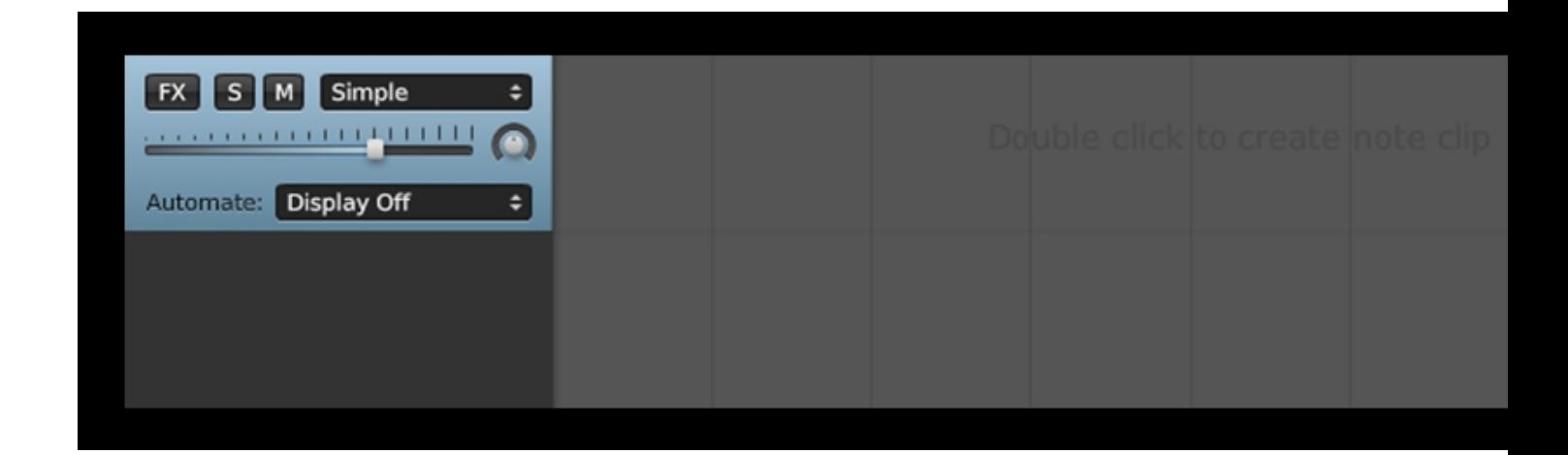

Escrit per Daniel Ortega Carrasco dilluns, 18 d'abril de 2011 12:57

se abre el editor de melodías, que se compone de un teclado y un área de edición donde crearemos las melodías que queramos que suenen en nuestro tema:

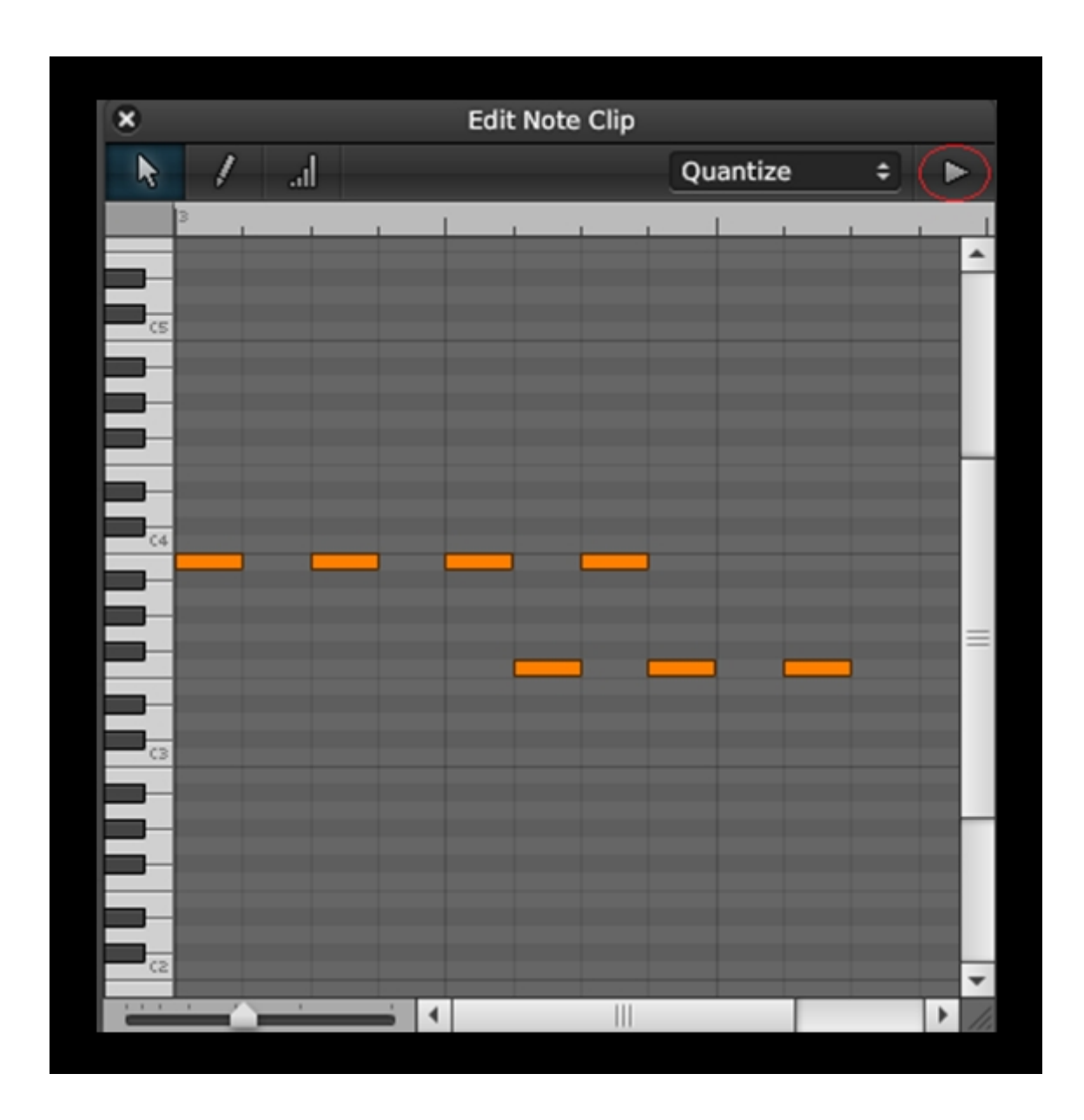

Para crear la melodía podemos emplear varios métodos pero utilizaremos el más sencillo, ya que el resultado será el mismo; Pulsando las teclas de piano escucharemos la nota, pero para crear la melodía tenemos que hacer doble clic en las casillas de la zona de edición, para

Escrit per Daniel Ortega Carrasco dilluns, 18 d'abril de 2011 12:57

borrar la nota volveremos a hacer doble clic sobre la nota que queramos borrar. Para esto, es mejor tener nociones de música, pero con el método de ensayo error también podemos conseguir melodías aceptables que peguen con el tema que estemos creando. Para escuchar la mezcla de la melodía con los loops que hayamos añadido al tema, pulsamos la tecla play que aparece en la parte superior derecha de la ventana. Al hacer esto se crea automáticamente un **bucle** que repite la sección de melodía mezclada con el tema, y nos permite añadir o quitar notas al mismo tiempo que suena la canción, así podemos probar como queda.

Una vez hayamos creado la melodía cerramos la ventana, y quitamos la opción repeat que se ha marcado para crear el bucle de pre-escucha de la melodía dentro del tema:

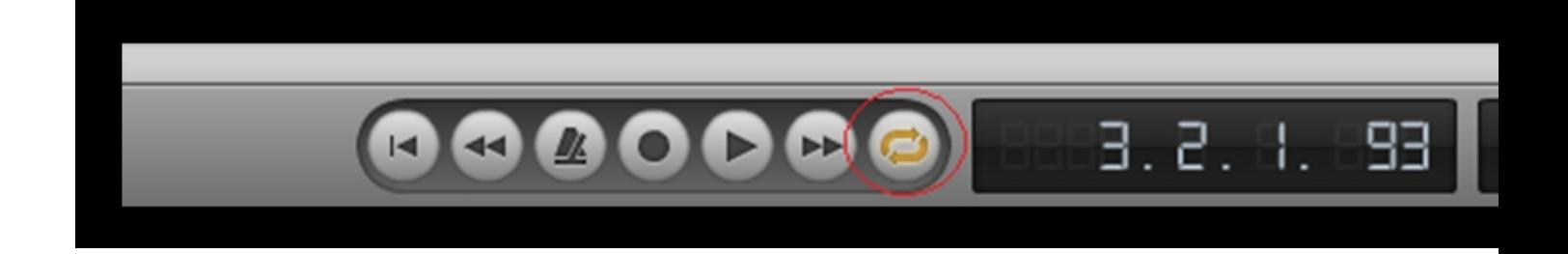

Repetiremos esta parte tantas veces como melodías queramos añadir a nuestra canción.

# **2.5. Añadir loops con un tempo diferente a la que tiene el tema:**

Una vez hecho esto, vamos a añadir otro loop a nuestro tema, esta vez añadiremos un loop que va a un tempo distinto del que hemos establecido en el tema (90 bpm), para ver cómo podemos adaptar loops de otros tempos al tema que estamos creando.

Abrimos la carpeta que contiene loops a 125 bpm y seleccionamos el loop 909 Clap:

Escrit per Daniel Ortega Carrasco dilluns, 18 d'abril de 2011 12:57

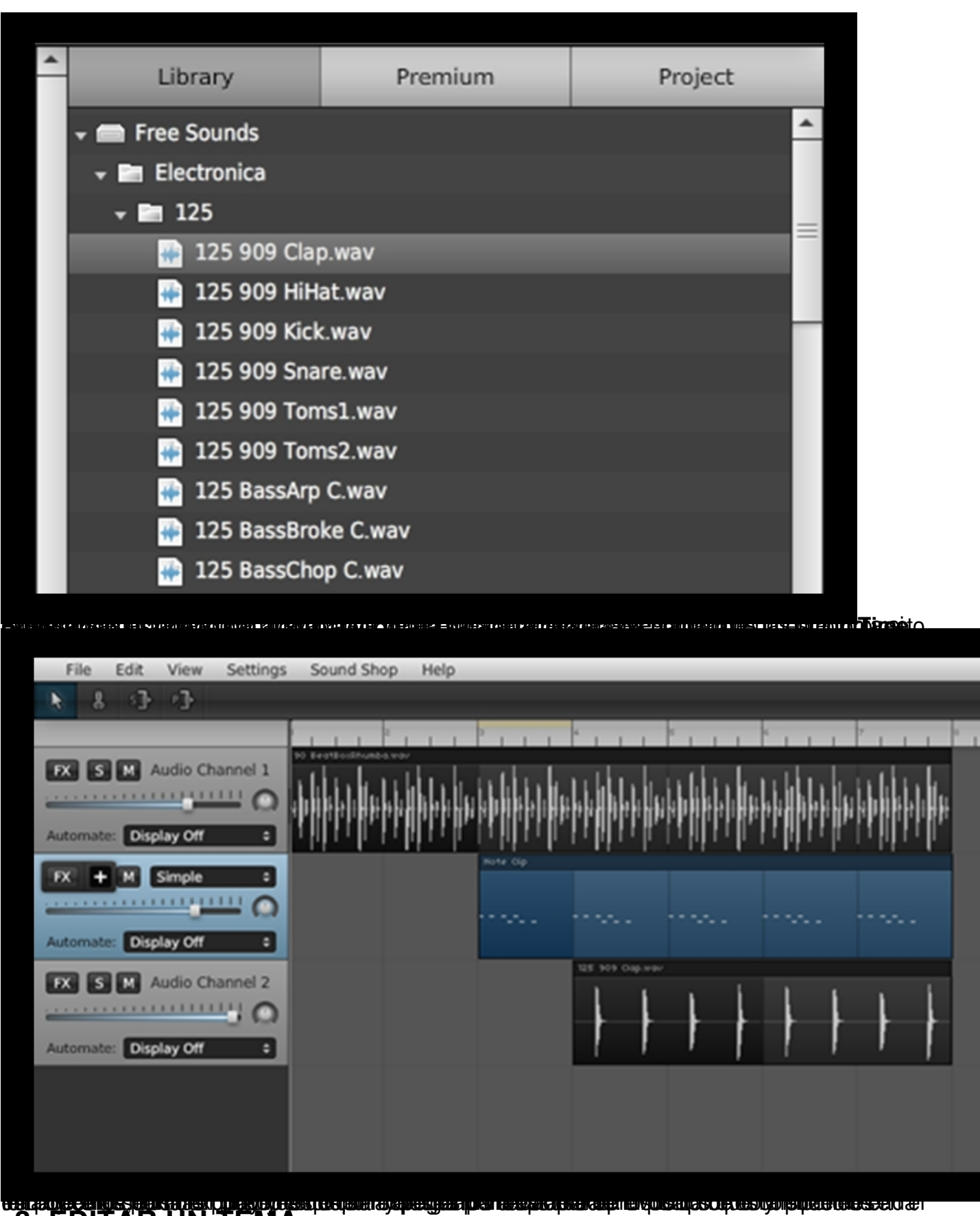

# **3. EDITAR UN TEMA**

Escrit per Daniel Ortega Carrasco dilluns, 18 d'abril de 2011 12:57

Ya tenemos un tema creado, ahora pasaremos a añadir algunos efectos y a editar algunos parámetros para darle un toque más personal. Estos parámetros se pueden editar en cualquier momento, pero es mejor seguir un orden para obtener un buen resultado y saber que hemos hecho en cada momento.

# **3.1. Volumen**

Lo primero es ajustar el volumen de cada pista, para ello utilizaremos la barra de desplazamiento que aparece en la casilla de cada pista:

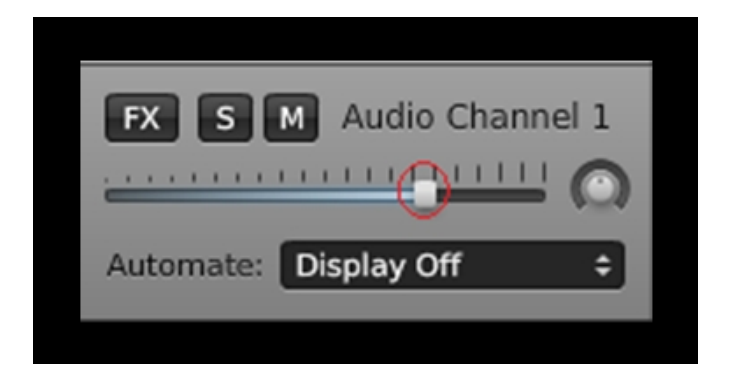

También podemos ajustar el volumen que tiene la pista en cada punto dentro del tema. Para ello hacemos clic sobre la casilla **Automate** y seleccionamos **Volume**:

Escrit per Daniel Ortega Carrasco dilluns, 18 d'abril de 2011 12:57

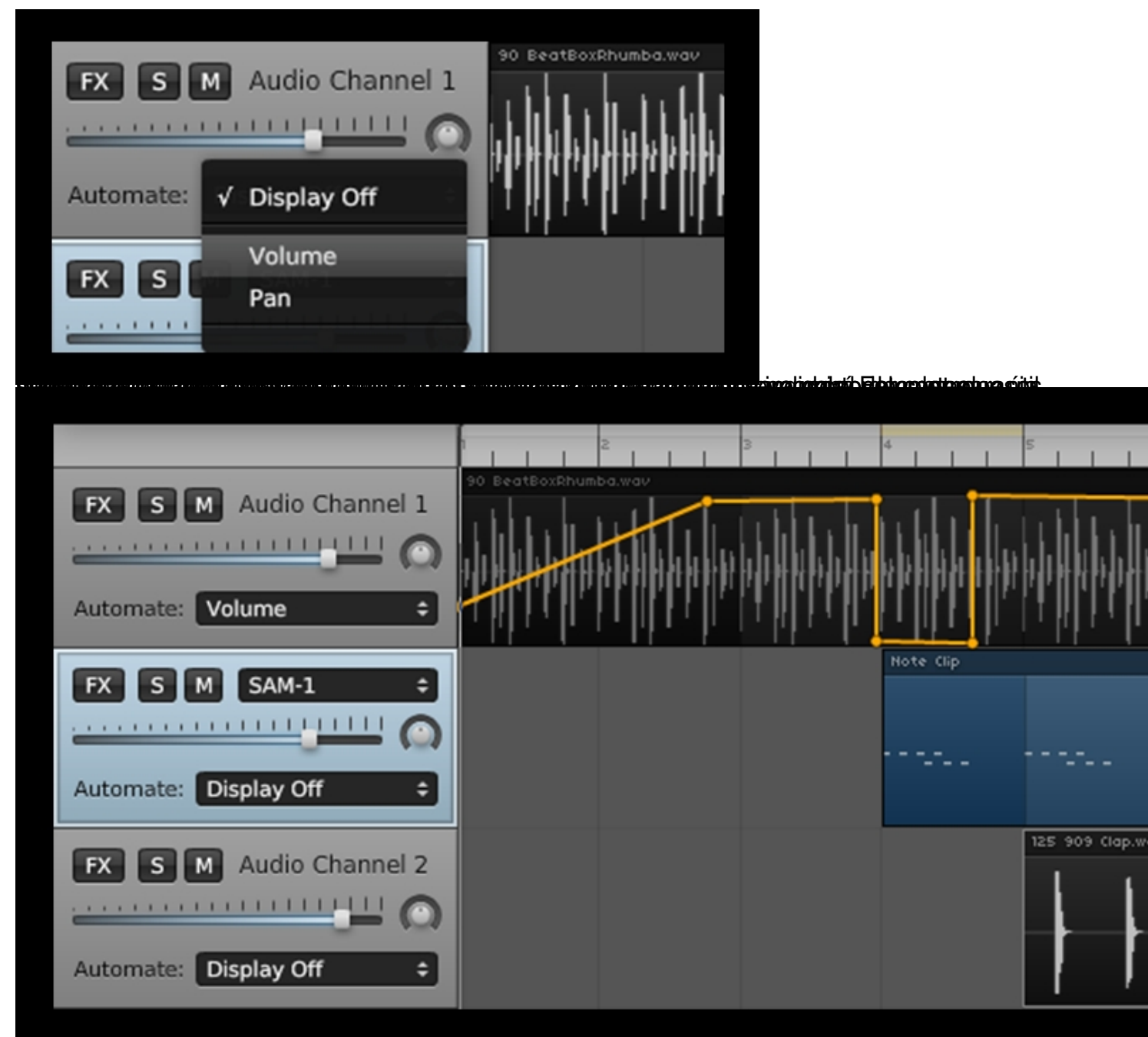

as akcumentar el instrumento que interpreta una melodía<br>3.2. Cambiar el instrumento que interpreta una melodía

Ahora cambiaremos el sonido de la melodía que hemos creado previamente, para ello, el editor proporciona diferentes tipos de sonido, no son muchos, pero pone a nuestra disposición una serie de parámetros que nos permiten modificar bastante cada sonido.

Para ello pulsaremos sobre la casilla de **sampler**, al hacerlo se despliega un menú con varias opciones como vemos en la siguiente figura:

Escrit per Daniel Ortega Carrasco dilluns, 18 d'abril de 2011 12:57

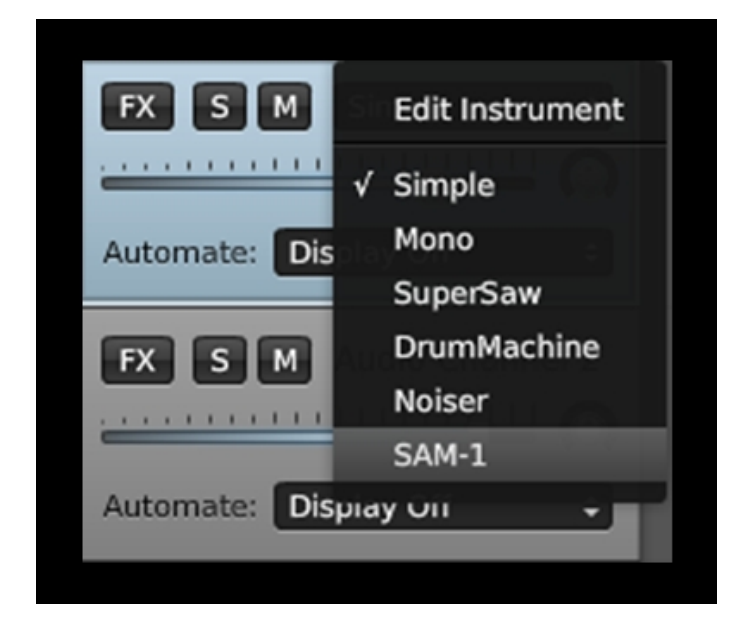

Seleccionamos la opción **SAM-1**, que es el nombre que da el editor a una serie de sonidos de teclado clásicos. A continuación se abre una ventana que nos permite cambiar el instrumento que interpreta nuestra melodía, hacemos clic sobre la casilla

# **Select Instrument**

para poder ver la lista de instrumentos disponibles como muestra la siguiente captura de pantalla:

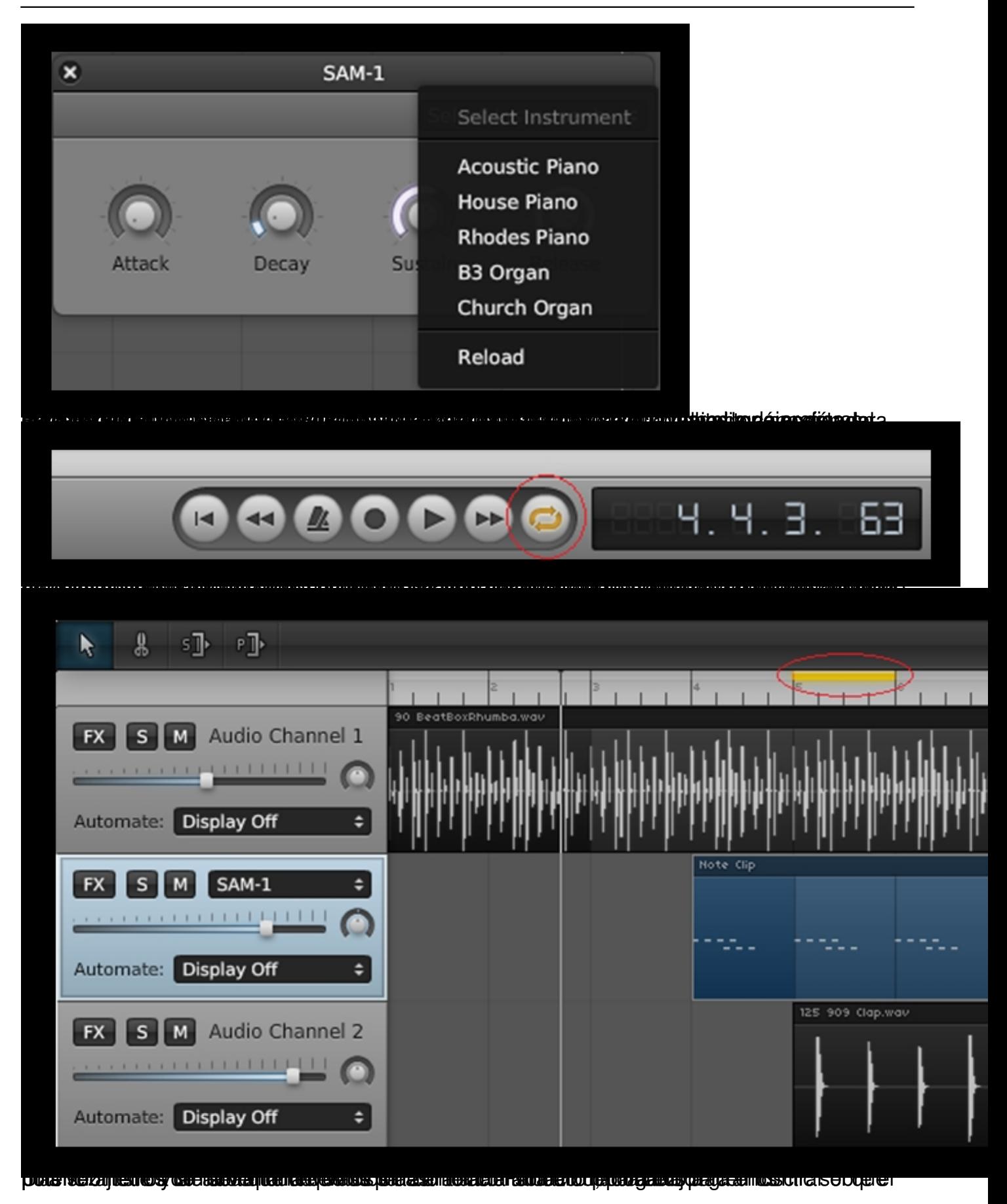

Escrit per Daniel Ortega Carrasco dilluns, 18 d'abril de 2011 12:57

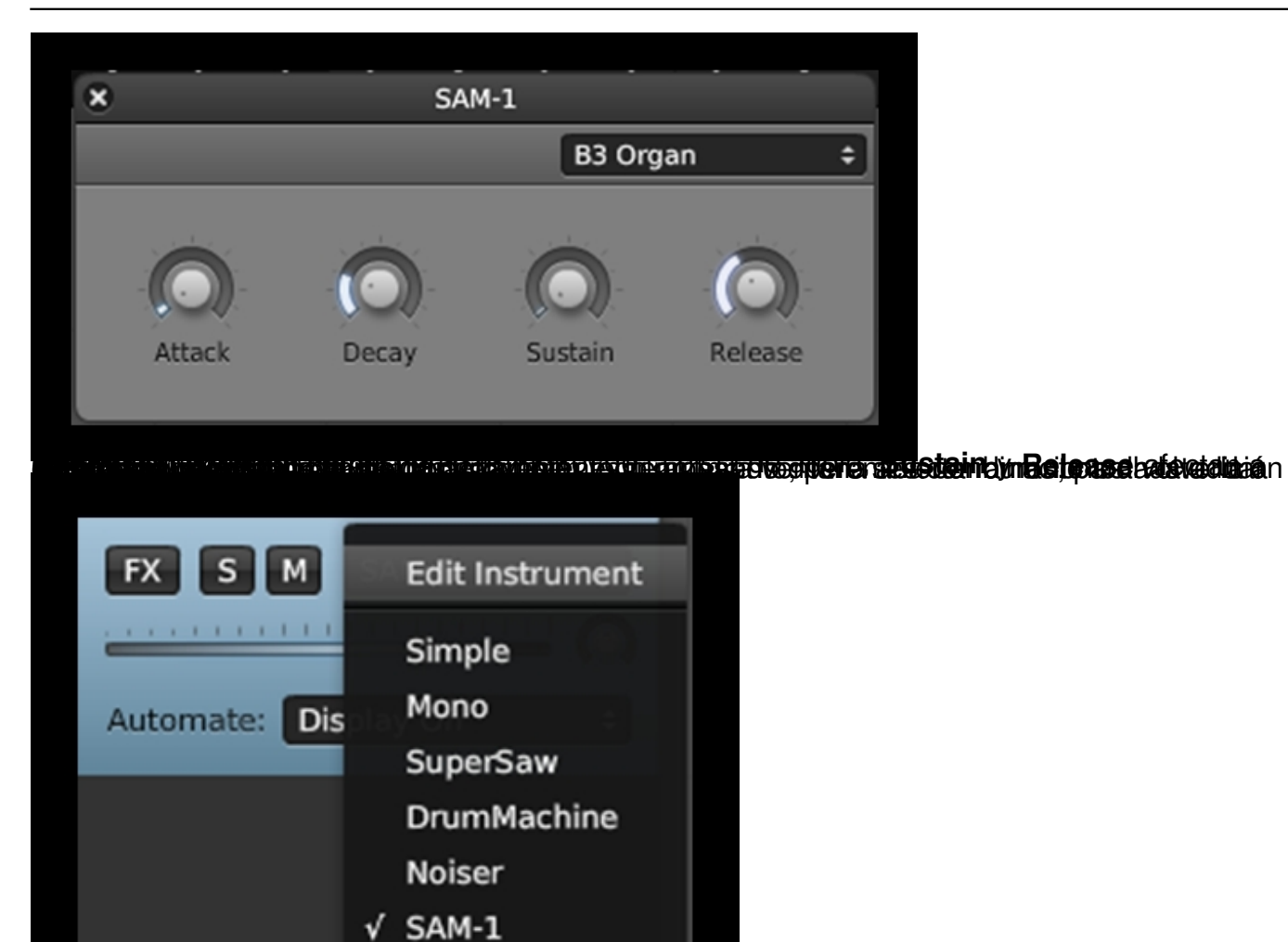

Durante todo el proceso de creación de creación de contradición de la melodía haciendo

Escrit per Daniel Ortega Carrasco dilluns, 18 d'abril de 2011 12:57

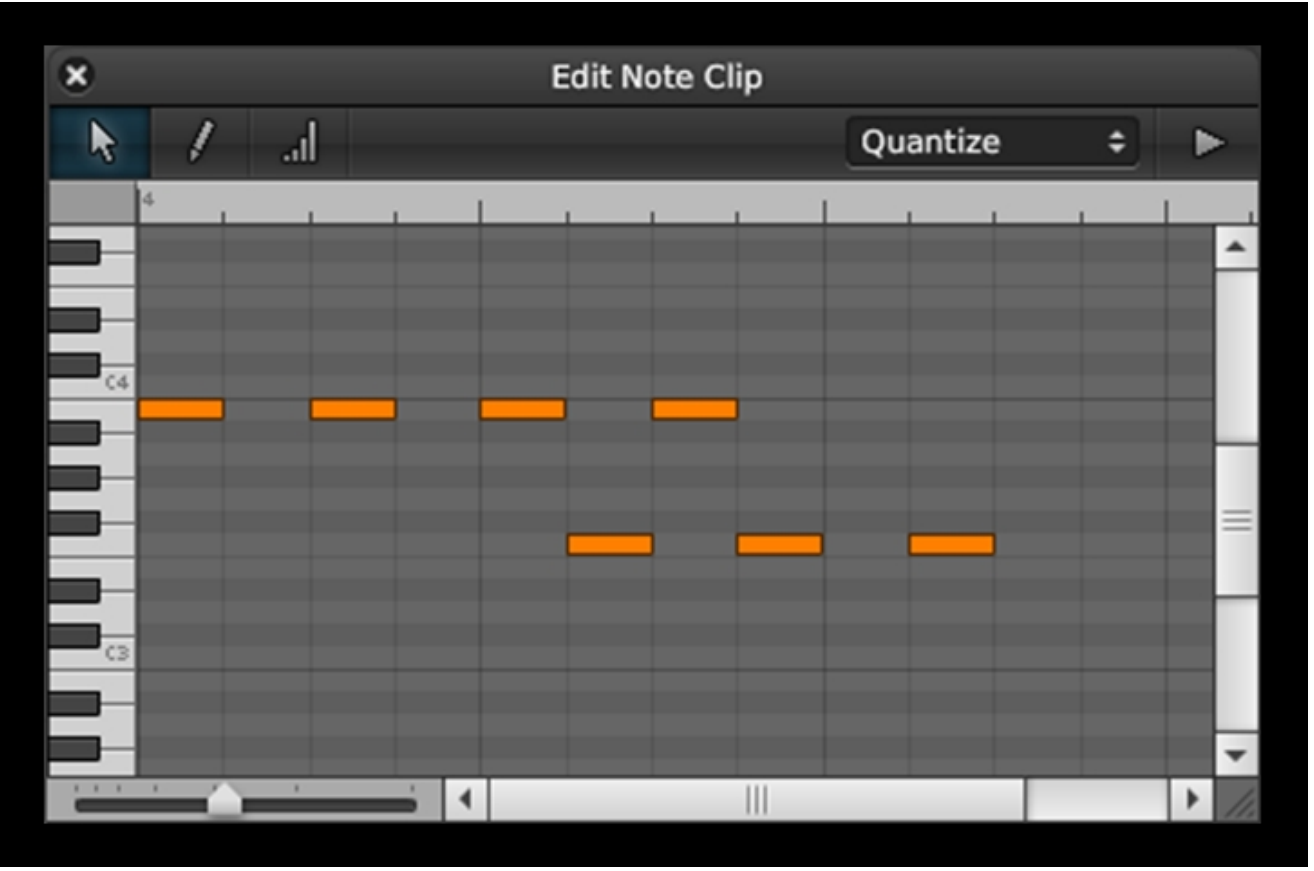

**3.3. Aplicar efectos a las pistas de audio**

Para darle un toque más personal a nuestro tema, Soundation pone a nuestra disposición una serie de efectos aplicables por pista. Para seleccionarlos hacemos clic sobre la casilla **FX**:

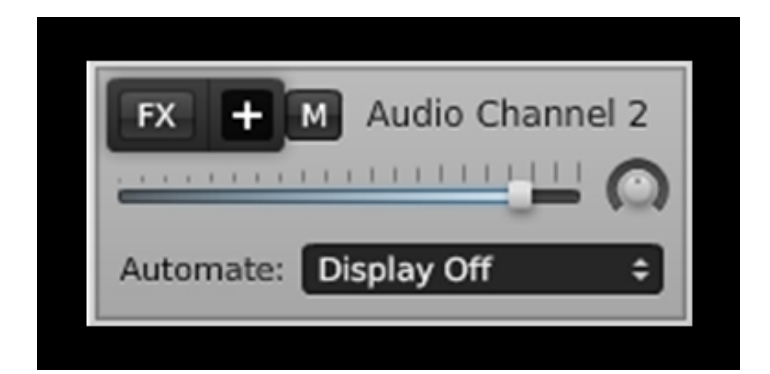

Escrit per Daniel Ortega Carrasco dilluns, 18 d'abril de 2011 12:57

A continuación pulsamos sobre el símbolo **+** que aparece junto a la casilla para ver la lista de efectos disponibles, los mejor es probar todos para ver cómo afectan al sonido cada uno de ellos, los más utilizables son:

- **Reverb:** Añade resonancia al sonido.
- **Delay:** Añade repeticiones al sonido, como si fuese un eco.
- **Phaser:** Añade una distorsión que varía según los parámetros que modifiquemos.

 - **Tremolo:** El sonido varía como si se estuviera subiendo y bajando el volumen constantemente y produce un efecto de sonido tembloroso.

- **Degrader:** Añade una distorsión al loop dándole un toque analógico muy interesante.

 - **Equalizer:** Un ecualizador de graves medios y agudos muy útil para mezclar mejor los loops.

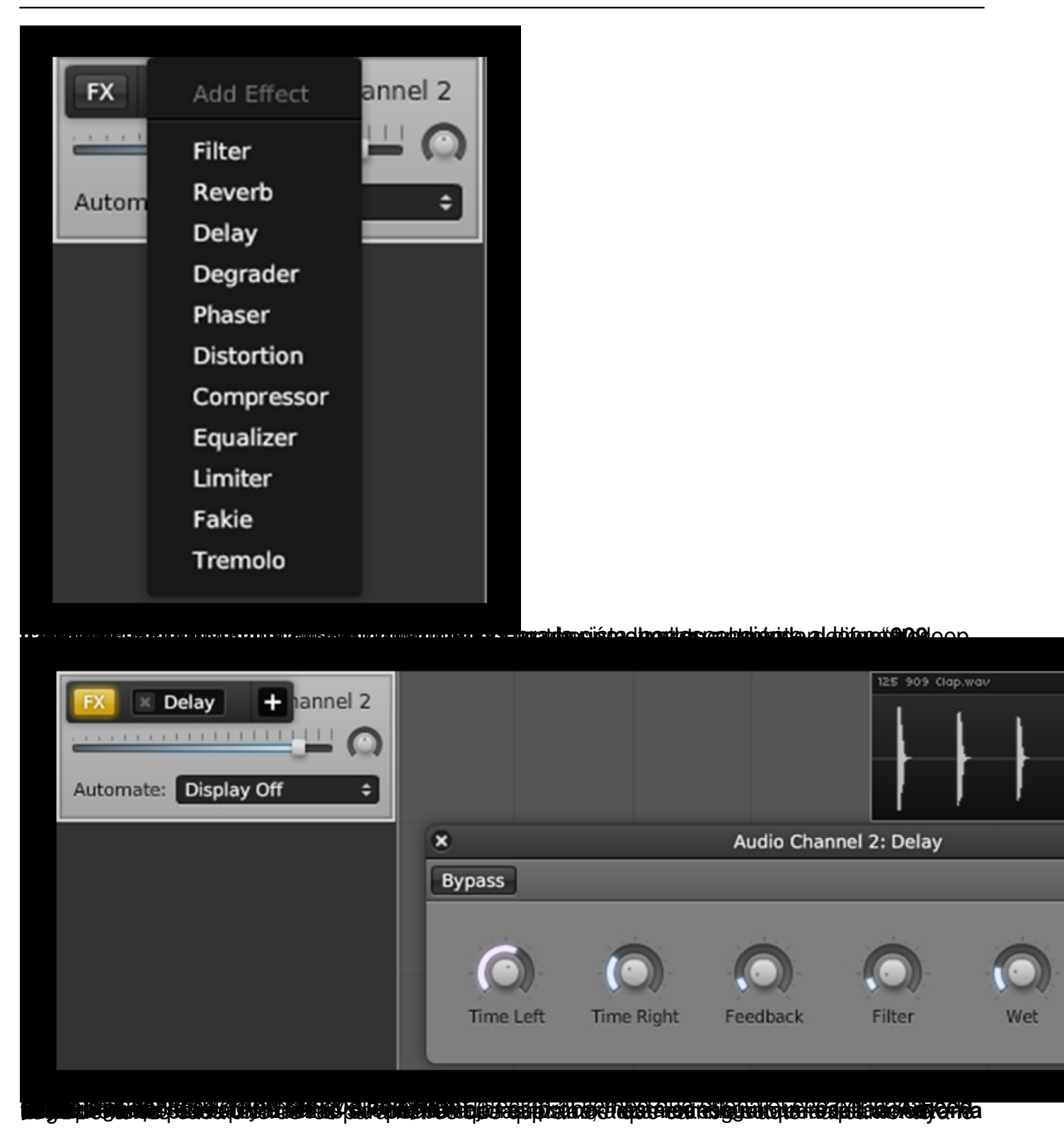

Escrit per Daniel Ortega Carrasco dilluns, 18 d'abril de 2011 12:57

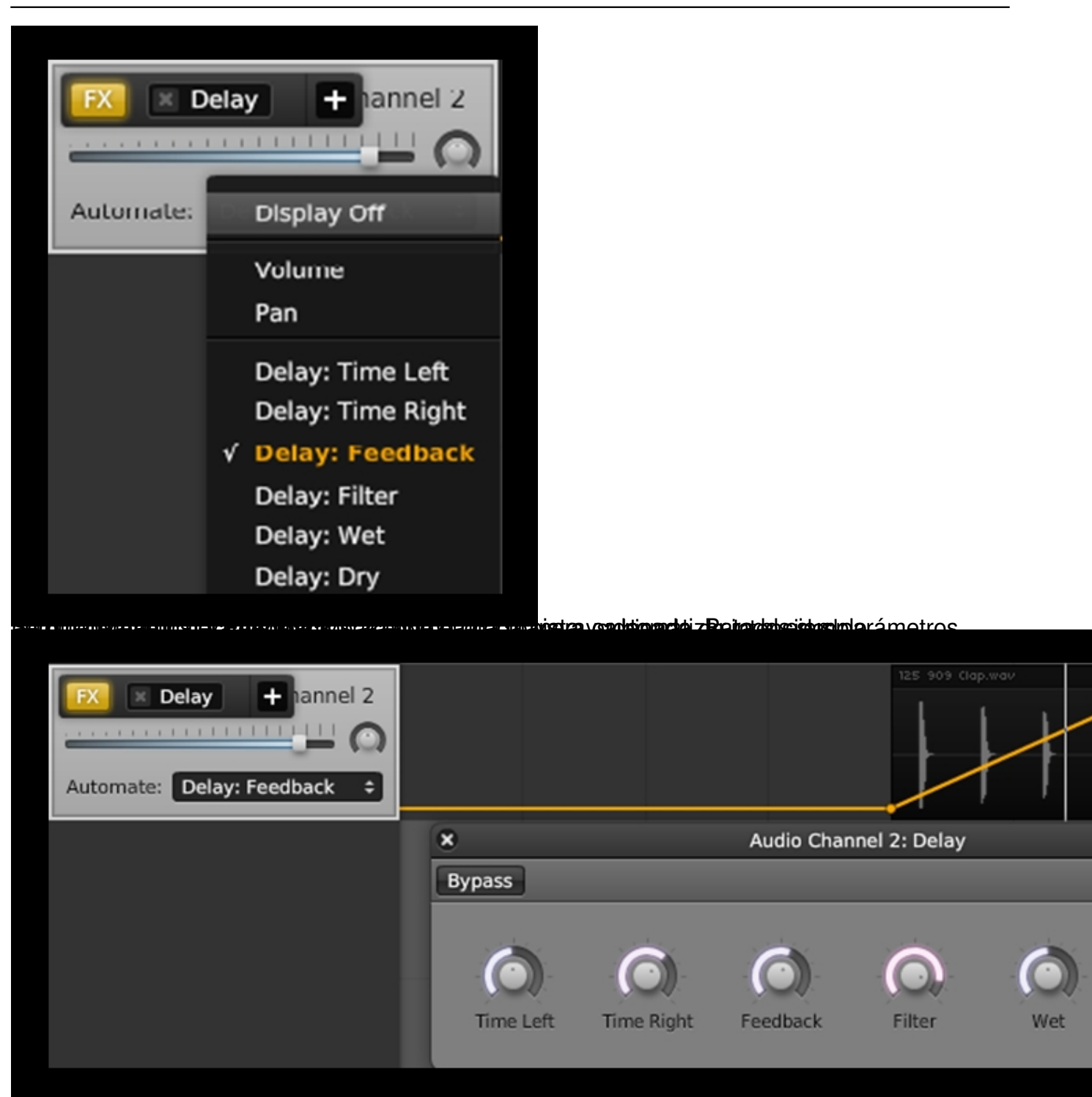

Por último seleccionamos la opción **Display off** para ocultar la automatización:

Escrit per Daniel Ortega Carrasco dilluns, 18 d'abril de 2011 12:57

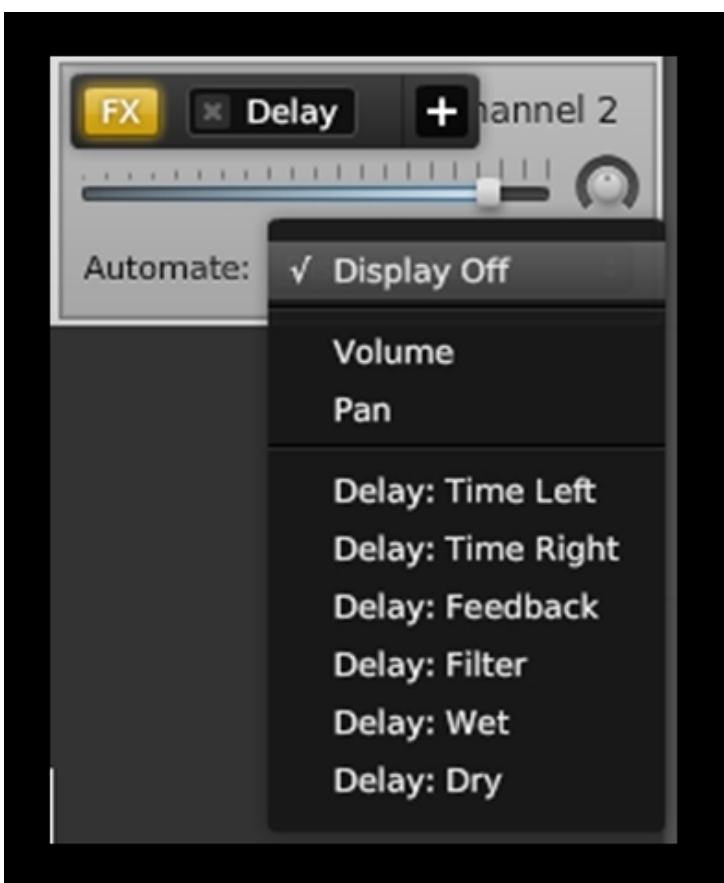

<del>Les orgen para eges sorgueu en parametros diferentes peró rec</del>itos paramiento es el feritan cal lo onido. **4. GUARDAR UN PROYECTO**

El editor nos permite guardar nuestras creaciones en un espacio online reservado para ello o en nuestro propio equipo. Para guardar el tema en el "espacio web" pulsamos directamente sobre **File Save As…**:

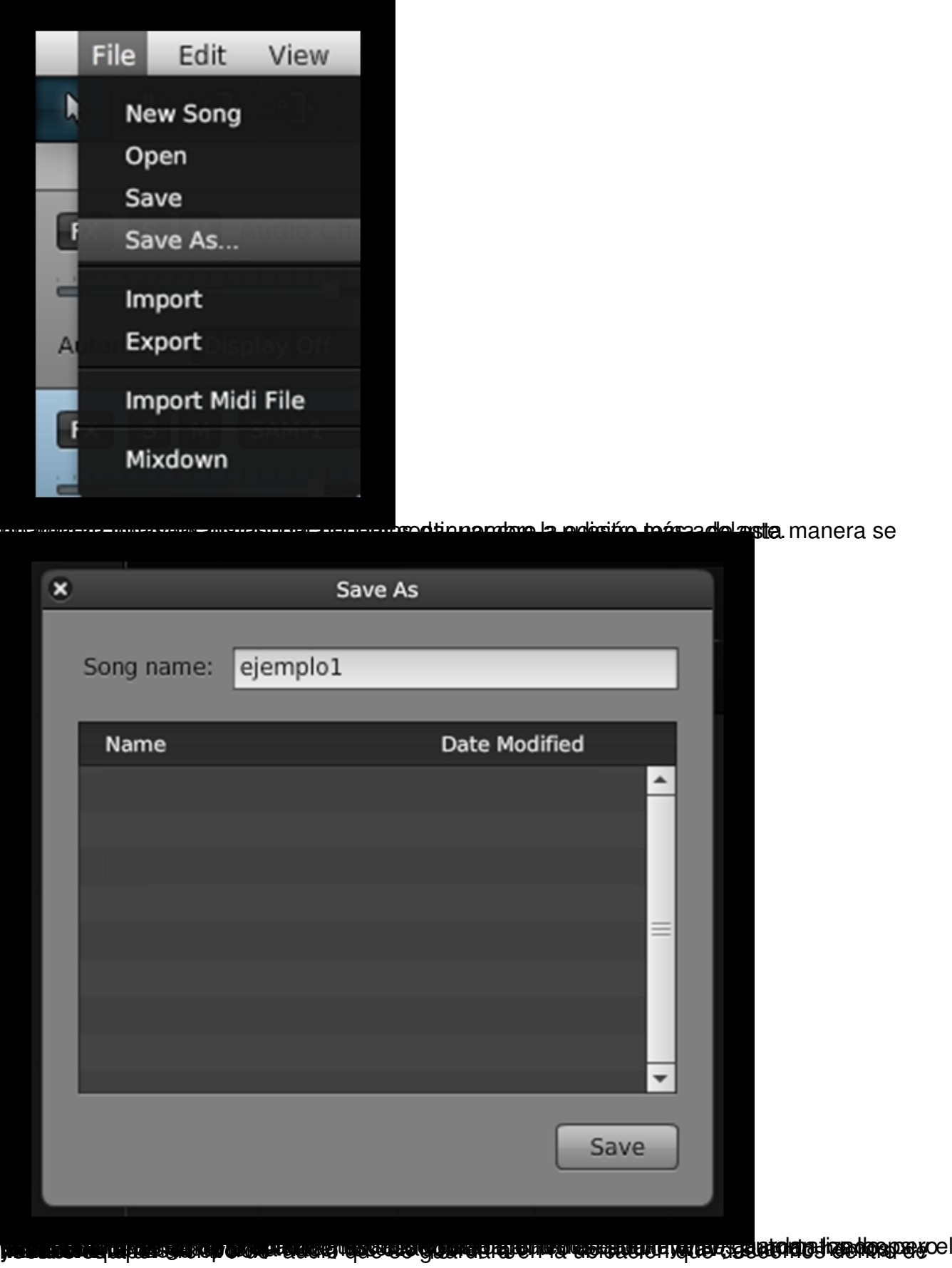

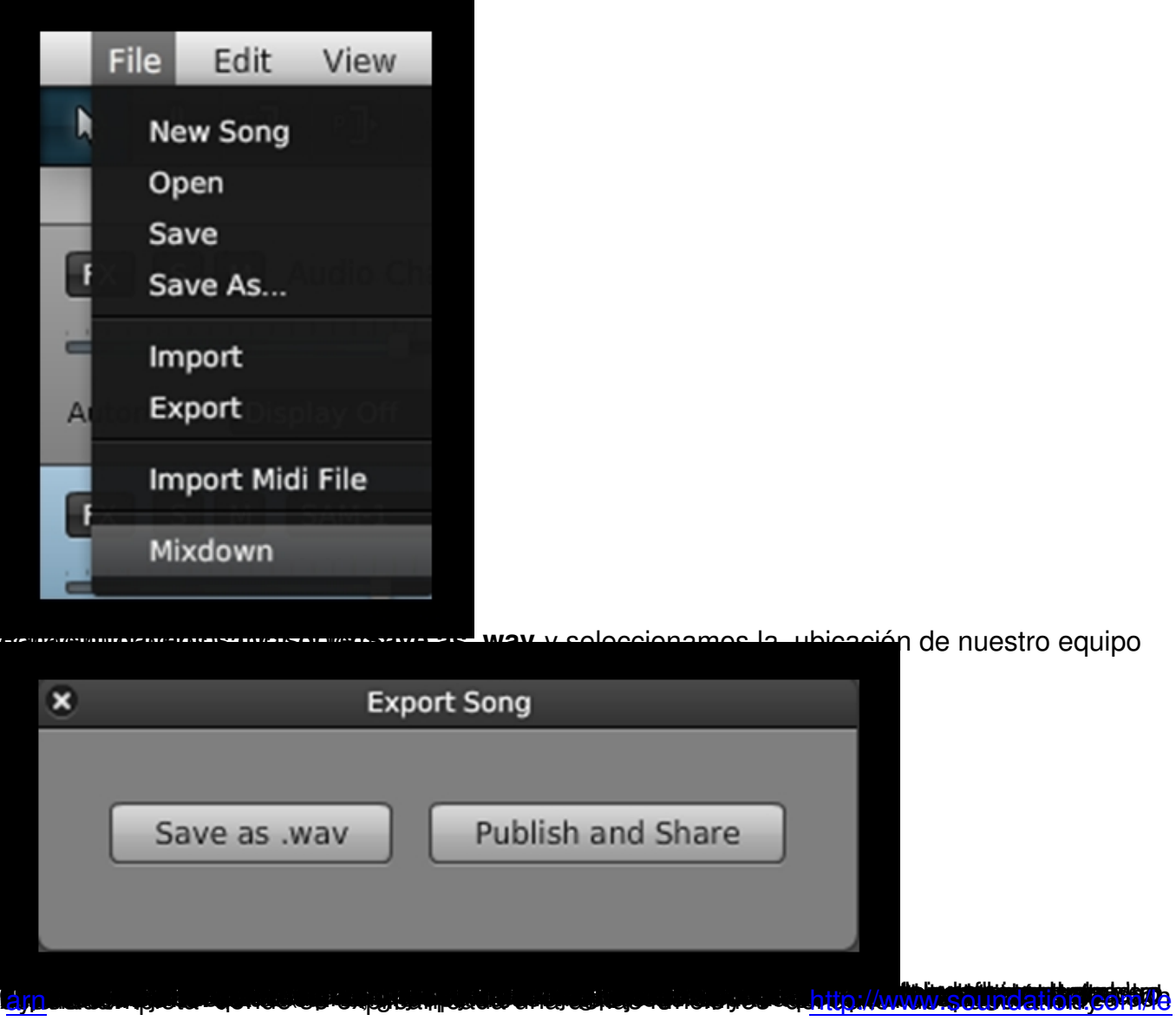